### Windows 8 RECOVERY

#### Software Recovery/Restore Options

In the event of a hard drive or software failure, your computer has an integrated software program referred to as PC Angel Recovery, that allows you to restore any factory loaded program, device driver, and/or recover your entire system back to the day you received it from the factory.

Recovery will automatically start after your system crashes twice or you may launch **Start** it through the shortcut located on your desktop.

- 1. On the PC Angel Recovery welcome page click on Start
- 2. Select System Recovery

If you do not have access to Apps & Drivers restore, you can visit our drivers Web site at:

## http://drivers.senecadata.com/

to download the original device drivers. Your computer serial number is required and is located on the bar code label affixed to your system. Please note that Seneca is not responsible for issues related to this download.

## Windows 7 RECOVERY

Software Recovery/Restore Options

In the event of a hard drive or software failure, your computer has an integrated software program referred to as the Seneca Recovery Center, that allows you to restore any factory loaded program, device driver, and/or recover your entire system back to the day you received it from the factory.

- 1. For Windows 7 and Windows Vista; while starting the computer, press the F8 key and follow steps 2–5. For Windows XP, press the F10 key and the recovery process will automatically start.
- 2. Select Repair Your Computer, this will launch the Seneca Recovery Center. At the welcome screen select **Next** to enter the Seneca System Recovery menu.

- 3. Then click on **Reboot** to access to the recovery partition
- 4. The screen will change to blue, then select **Troubleshoot**
- 5. Select PC Angel Recovery
- 6. Click on Start, Restore Menu and click System Recovery
- 7. Choose **Windows Recovery** if you want to delete only the system partition or select Full Recovery to wipe the entire hard drive, then select OK
- 8. Click on the corresponding restoration media and then **Continue**
- 9. Then Select the point in time backup and then **Continue** to start the recovery process

10. Select **Close** to restart the system

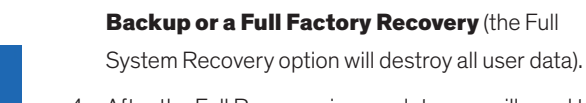

4. After the Full Recovery is complete, you will need to reinstall any programs that were installed after the system left the factory.

3. You can select a Recovery with **Automatic Data** 

5. You will also need to reinstall operating system and application updates to the system as well.

## SUPPORT

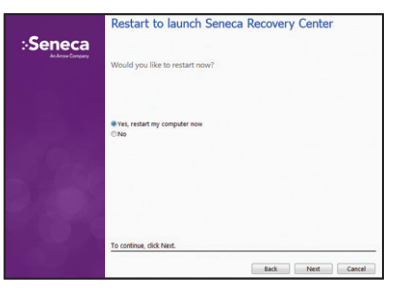

Should you encounter any issues or need further assistance, please contact our support team:

#### Normal Business Hours

#### 800.227.3432 option 5

Available Monday–Friday 8am–6pm EST

#### E-mail

#### CustomerCare@senecadata.com

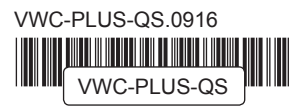

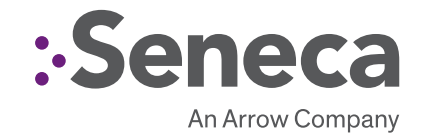

# SENECA VWC-PLUS QUICK START GUIDE

### GPU Performance

The Seneca VWC-Plus Video Wall Controller is designed to accommodate a wide range of GPUs as well as other input output devices. Please consult with our Seneca Customer Care team if you have any questions regarding the setup of your Seneca VWC-Plus Video Wall Controller.

Setting up your system is fast and easy. Simply follow the instructions below.

- 1. Plug in mouse, keyboard, display and power cable and boot system normally.
- 2. Follow the setup prompts for Windows (if applicable)

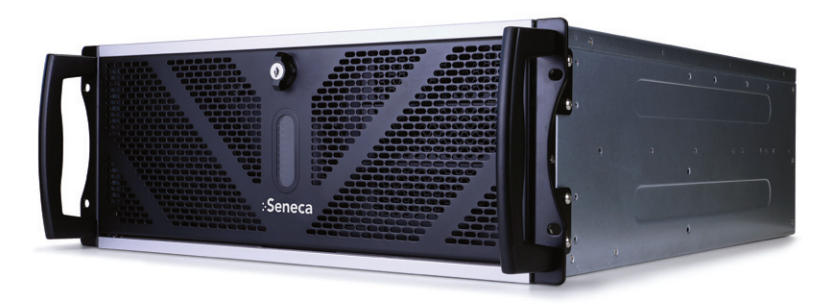

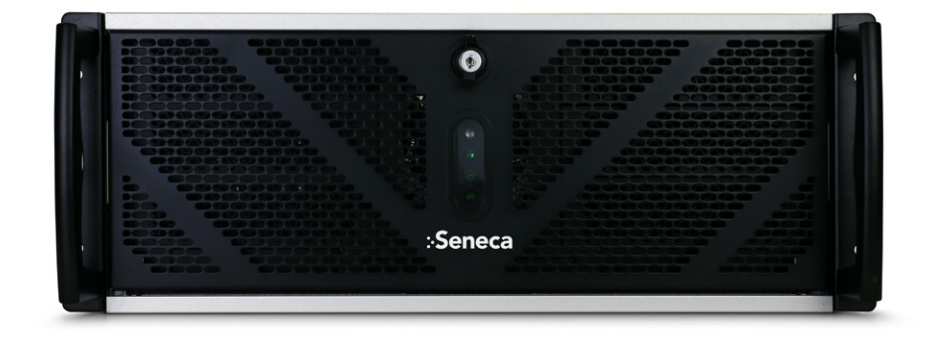

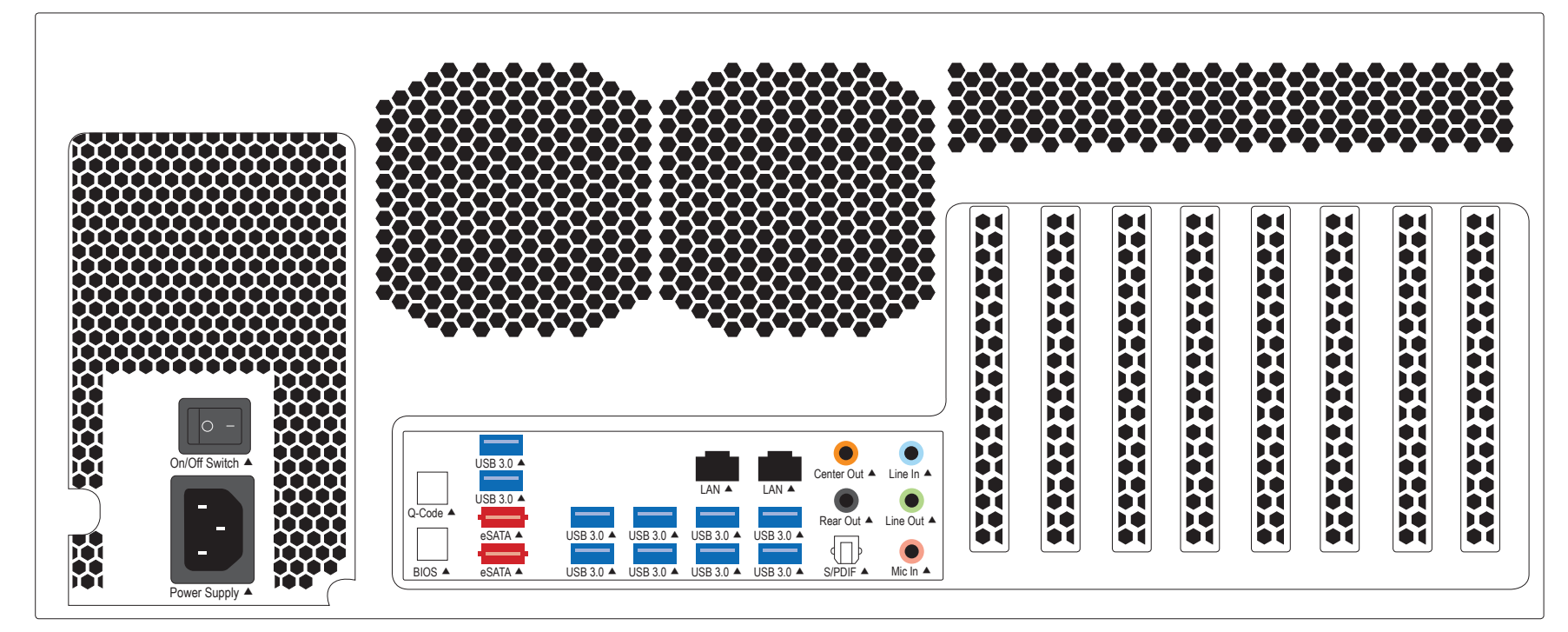

 $\blacktriangleright$ 

The Seneca VWC-Plus Video Wall Controller is an exclusive purpose-built digital signage/video wall controller designed for mission critical performance in a compact 4U form factor. Powered by the 4th generation Intel® Core™ i7 Extreme processor, the Seneca VWC-Plus Video Wall Controller combines performance and ease of use in one dynamic player that can power up to 28 4K displays.

With optimized system resources and balanced drivers, the Seneca VWC-Plus Video Wall Controller guarantees smooth integration and reliability you can depend on. Tested and certified with industry leading software, this appliance is designed for use with digital signage, video wall as well as control room and command center environments.

## CONTENTS OF SENECA VWC-PLUS PACKAGE

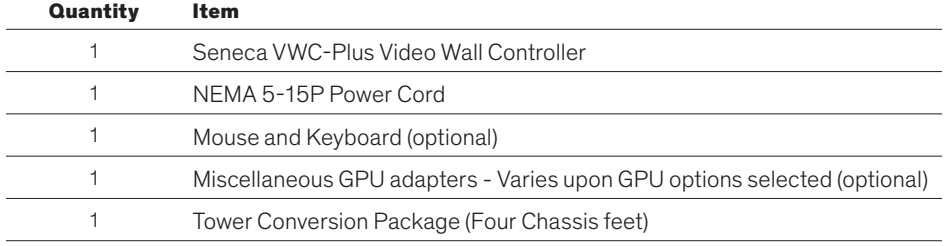

## **INSTALLATION**